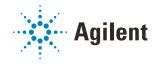

# G5581A Microplate Labeler Quick Guide

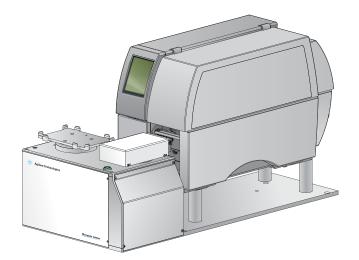

This guide contains the following topics:

- "About this guide" on page 2
- "Safety guidelines" on page 3
- "Hardware components" on page 5
- "Loading labels and ribbon" on page 8
- "Starting up and shutting down" on page 16
- "Opening Diagnostics" on page 17
- "Initializing the device" on page 19
- "Performing a print-and-apply test" on page 20
- "Using the printer touchscreen" on page 23
- "Running a labeling protocol" on page 25
- "Cleaning the printer components" on page 27

# About this guide

This guide summarizes the operator instructions in the G5581A Microplate Labeler User Guide.

This guide assumes the following:

- The Microplate Labeler is installed correctly, the device profile for the specific Microplate Labeler configuration is already created, and the teachpoints are already set. For setup instructions, see the *G5581A Microplate Labeler User Guide*.
- You are familiar with the VWorks Automation Control software. See the VWorks Automation Control Quick Start for an overview. For detailed instructions, see the VWorks Automation Control User Guide.

*Note*: This guide does not contain instructions for using the ActiveX Control to run the Microplate Labeler. For information on how to access Microplate Labeler Diagnostics using the ActiveX control, see the *Microplate Labeler ActiveX User Guide*.

### Where to find the user documentation

To access the user guides for Agilent Automation Solutions products, do one of the following:

- From within VWorks software, select Help > Knowledge Base or press F1.
- From the Windows desktop, select Start > Agilent Technologies > VWorks Knowledge Base.
- Go to the online VWorks Knowledge Base at www.agilent.com/chem/askb.

#### **Contacting Agilent Technologies**

#### Web: https://www.agilent.com

Contact page: https://www.agilent.com/en/contact-us/page Documentation feedback: documentation.automation@agilent.com

# Safety guidelines

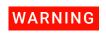

Using controls, making adjustments, or performing procedures other than those specified in the user documentation can expose you to moving-parts hazards and hazardous voltage. Before using the Bravo Platform, make sure you are aware of the potential hazards and understand how to avoid being exposed to them.

Ensure that you are trained in the safe operation of the device and that you have read the Agilent *Automation Solutions Products General Safety Guide*.

### **Emergency stops**

If the Microplate Labeler is integrated in an automation workstation, follow the emergency-stop protocol for that system.

#### To stop the Microplate Labeler in an emergency:

 Unplug the power cord from the Microplate Labeler or set the power switch to off (0).

Make sure that the point at which the detachable power cord is connected to the Microplate Labeler is clear from clutter and that it is accessible at all times.

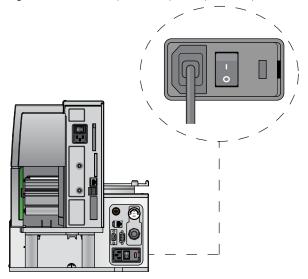

Figure Connection panel: AC power port and power switch

**2** Turn off the air supply.

# **Mechanical hazards**

The Microplate Labeler contains the following moving parts.

| Figure | Microplate Labeler moving parts |
|--------|---------------------------------|
|--------|---------------------------------|

| 1 | <i>Plate stage</i> . Automatically rotates side to side during labeling to presen<br>long and short sides of a microplate to the applicator head. |
|---|----------------------------------------------------------------------------------------------------|
| 2 | Applicator head. Automatically rotates between the printer and the plate stage to apply the barcode labels.                                       |
| 3 | <i>Printer</i> . Contains various parts that move automatically during a print re<br>Keep the cover closed while the device is operating.         |

# WARNING

WARN

Pinch hazard! Use care when closing the printer cover. Keep clear of the cover hinges and do not reach into the swivel range of the cover. If you operate the printer with the cover open or with the cover removed, ensure that you keep clear of the exposed rotating parts.

## Burn hazard

# WARNING

The printer can become hot while printing. Do not touch the printer components during operation. Allow the printer to cool down before changing the media or cleaning the printer components.

# Hardware components

# Front view

The Microplate Labeler prints labels and applies them to labware. The device is comprised of a barcode applicator and a printer assembled on a baseplate.

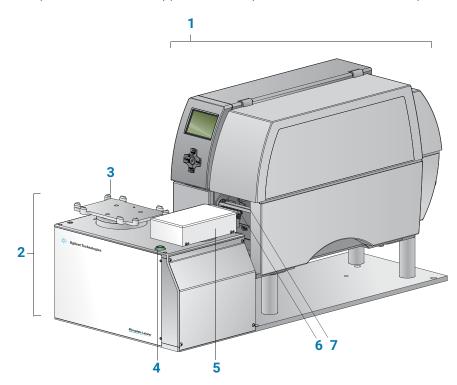

| Item. | Feature         | Description                                                                                                    |
|-------|-----------------|----------------------------------------------------------------------------------------------------|
| 1     | Printer         | Prints a label (600 dpi) and pauses when the label reaches the peelbar to allow the applicator head to retrieve the printed label. The printer supports the printing of linear or two-dimensional (2D) barcodes. See "Printer overview" on page 7. |
| 2     | Applicator      | Contains the plate stage, applicator head, green button, electronics, and the connection panel (back side) for the device.                                                                                                    |
| 3     | Plate stage     | Provides a platform to support a plate delivered by a robot or a person.                                                                                                    |
|       |                 | The plate stage rotates side to side to enable labeling on all four sides of a microplate. The plate stage rotation also allows the optional barcode reader to read any side of a microplate.                                                      |
|       |                 | The plate stage can move up and down to provide a choice of two vertical labeling positions to accommodate labware of varying heights.                                                                                                    |
| 4     | Green button    | Starts a print-and-apply operation for printing test labels.                                                                                                    |
| 5     | Applicator head | Rotates between the printer and the plate stage. Uses vacuum pads (suction cups) to pick up a printed label from the printer and apply the label to a microplate on the plate stage.                                                               |

| Item | Feature         | Description                                                                                                    |
|------|-----------------|----------------------------------------------------------------------------------------------------|
| 6    | Vacuum pads     | Uses vacuum to pick up a label from the printer and uses compressed air to apply the label to a microplate on the plate stage.                                                                                                    |
| 7    | Printer peelbar | Provides a platform for presenting each label to the applicator head vacuum pads. As the label strip travels over the printer peelbar, each label lifts off the label backing slightly to allow the applicator head to pick up the label. |

A barcode reader is connected to the side of the Microplate Labeler so that it can be used with the software to verify or clone barcodes.

Figure Barcode reader on Microplate Labeler

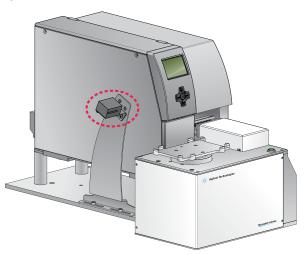

Connection panel (back view)

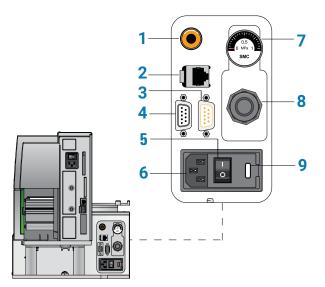

| ltem | Feature                   | Description                                                                                                    |
|------|---------------------------|----------------------------------------------------------------------------------------------------|
| 1    | Air supply<br>port        | <ul> <li>Connects to a compressed-air source. The device uses compressed air to:</li> <li>Move the plate stage up and down</li> <li>Rotate the applicator head side to side</li> <li>Extend and retract the applicator head</li> <li>Create a vacuum that the applicator head uses to pick up labels from the printer</li> <li>Apply labels to a microplate</li> </ul> |
| 2    | Ethernet<br>port          | Connects an Ethernet cable from the controlling computer to the Microplate Labeler for communication. IMPORTANT Ethernet is the recommended mode of communication. If you connect to the device using the Ethernet port, you do not use the serial port.                                                                                                    |
| 3    | Barcode<br>reader port    | Connects the cable from the barcode reader to the Microplate Labeler for communication.                                                                                                    |
| 4    | Serial port               | If used, connects a serial cable from the controlling computer to the device to provide serial communication.<br><i>Note:</i> A serial connection may be used if you cannot establish an Ethernet connection. Ethernet is the recommended mode of communication.                                                                                                    |
| 5    | Power<br>switch           | Turns on (I) or off (o) the power.                                                                                                    |
| 6    | AC power<br>port          | Connects the power cable.                                                                                                    |
| 7    | Pressure<br>gauge         | Indicates the regulated air pressure.                                                                                                    |
| 8    | Air pressure<br>regulator | Regulates the incoming air pressure to ensure that the device's internal components are not exposed to air pressure that is too high.                                                                                                    |
| 9    | Fuse holder               | Houses the universal voltage fuse.                                                                                                    |

## **Printer overview**

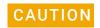

Do not use the printer touchscreen to adjust the printer settings unless directed to do so by Agilent Technical Support. Using the printer touchscreen to change the printer settings can cause the Microplate Labeler to fail. The printer has been specially configured and tested as part of the Microplate Labeler at the factory.

# IMPORTANT

During operation, the software displays the operator messages and error messages on the computer screen. The printer touchscreen must display the Ready message before you can initialize the device.

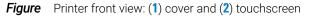

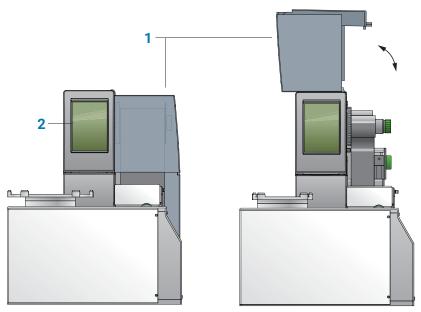

- *Cover*. Opens to provide access for cleaning the printer components and changing the media.
- *Touchscreen.* Displays the Ready message and provides access to the Help menu that contains how-to videos for maintaining the printer. Service-related messages are also displayed on the touchscreen,

# Loading labels and ribbon

## Before you start

Ensure that you have the Agilent Microplate Labeler Media Kit. The kit contains a oneto-one quantity of ribbon and labels so that you can replace them at the same time. The kit contents are roll of labels, thermal transfer ribbon, empty ribbon core (functions as a spool to rewind the used ribbon), and cleaning pen

# WARNING

# The printhead can be hot after use. Allow the printhead to cool before changing the ribbon.

Open the printer cover to gain access for loading the labels and ribbon.

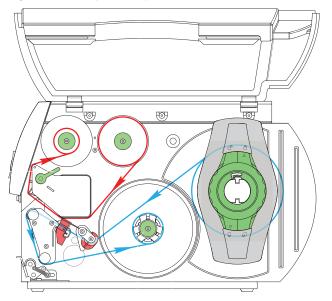

*Figure* Printer (side view) showing the feed paths of the ribbon (red) and labels (blue)

You can use the following procedures or you can access videos of how to remove and load the media from the 🔟 Help menu on printer touchscreen.

# Removing the used ribbon

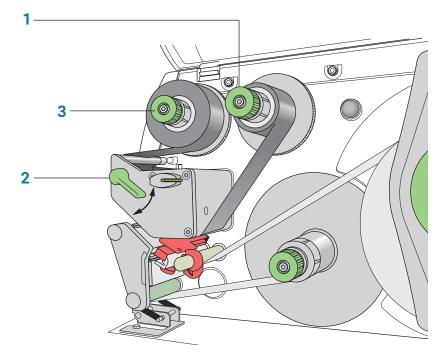

See the following figure for the component locations referenced in the procedure.

#### To remove the used ribbon:

- 1 While firmly grasping the ribbon supply hub (1), turn the green knob clockwise ⓐ ↓ to contract the hub and loosen the empty roll. Slide the roll off of the hub.
- 2 Lift the printhead lever (2) counterclockwise to lift the printhead.
- While firmly grasping the take-up hub (3), turn the green take-up knob clockwise
   to contract the hub and loosen the used roll of ribbon. Slide the used roll off of the take-up hub.
- 4 Lift the remaining ribbon out of the printer.

# IMPORTANT

Clean the printhead before loading the new ribbon.

# IMPORIAN

### Loading the new ribbon

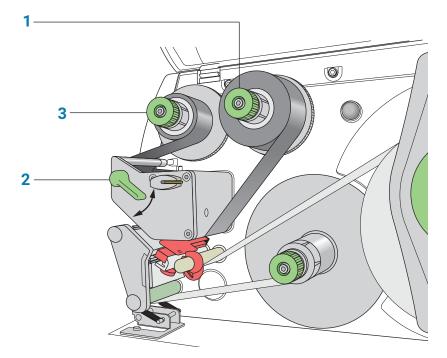

See the following figure for the component locations referenced in the procedure.

#### To load new ribbon:

- 1 Install the new ribbon roll on the supply hub (1) as follows:
  - **a** While firmly holding the supply hub, turn the green knob clockwise **()** to contract the hub. Slide the new ribbon roll onto the hub until it is flush against the printer. Ensure the ribbon feeds clockwise with the coating facing downward when being unwound.
  - **b** While firmly holding the hub, turn the green knob counterclockwise **1** to expand the hub and secure the ribbon roll.
- 2 Ensure the printhead lever (2) is up to lift the printhead, and then guide the ribbon under and around the printhead.

# WARNING

The printhead can be hot after use. Allow the printhead to cool before changing the ribbon. The printhead is the narrow bar that presses the image through the ribbon and onto the label as the media move onto the print roller.

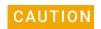

Do not touch the protective glass layer of the printhead with your fingers. A dirty printhead will result in a poor print image.

- **3** Feed the ribbon onto an empty core on the take-up hub (3) as follows:
  - a While firmly holding the take-up hub, turn the green knob clockwise () to contract the hub. Slide an empty ribbon core onto the hub until it is flush against the printer.

- **b** While firmly holding the hub, turn the green knob counterclockwise **()** to expand the hub and secure the ribbon core.
- **c** Guide the ribbon under and then over the take-up hub so that it winds counterclockwise. Use adhesive tape to secure the end of the ribbon to the ribbon core. Make sure the edge of the ribbon is flush with the core against the printer.
- 4 Turn the ribbon take-up hub (3) counterclockwise to smooth out the ribbon slack.

If you are also loading labels, continue to the next procedure. If you are finished loading all media, turn the printhead lever (2) clockwise to lower the printhead.

## Removing a used label roll

See the following figure for the component locations referenced in the procedure.

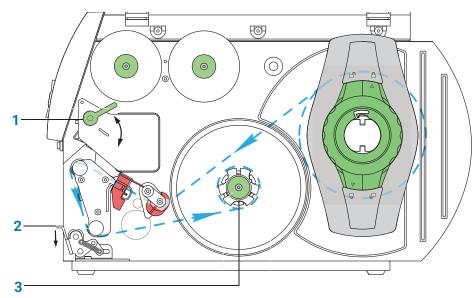

#### To remove a used label roll:

- 1 If the printhead is not already in the up position, lift the printhead lever (1) counterclockwise to lift the printhead.
- 2 Push down on the pinch-roller lever (2) to release the label strip.
- 3 Cut the used label strip, and wind it fully around the rewinder (3).
- 4 While firmly holding the rewinder (3), turn the green knob clockwise (3) to contract the rewinder and release the wound roll.
- 5 Remove the wound roll.

*Note*: You will remove the empty label core when you install the new label roll in the following procedure.

# Loading the new labels

You install the labels in three basic steps:

| Step | For this task                                |
|------|----------------------------------------------|
| 1    | Install the label roll on the roll retainer. |
| 2    | Feed the label strip under the printhead.    |
| 3    | Secure the label strip to the rewinder.      |

# Step 1. Installing the label roll on the roll retainer

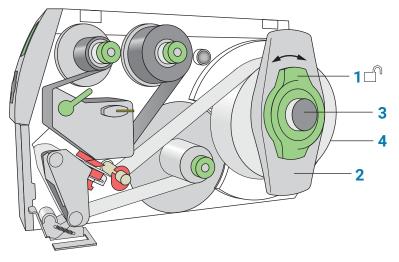

#### To install the label roll on the roll retainer:

- 1 Turn the green locking ring (1) counterclockwise, so that the arrow points to  $\Box$ .
- 2 Remove the margin stop (2).
- **3** On the roll retainer (**3**), load the new label roll so that it feeds counterclockwise with the label side up.
- 4 Reposition the margin stop (2) on the roll retainer (3).
- 5 While firmly pushing the margin stop against the label roll (4), turn the green locking

ring (1) clockwise, so that the arrow points to  $\ \ \square$  , securing the label roll in position.

# IMPORTANT

To ensure the roll feeds properly and label presentation is repeatable, the margin stop must be firmly in place against the label roll.

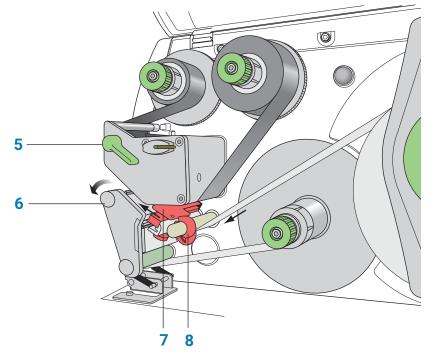

# Step 2. Feeding the label strip under the printhead

#### To feed the label strip through the printhead:

- 1 Turn the printhead lever (5) counterclockwise to lift the printhead.
- 2 Slide the red guide ring (8) to the end of the axis bar.
- **3** Guide the label strip below the axis bar and through the label sensor (7) so that the label strip exits the print unit between the printhead and the print roller (6).
- 4 Push the guide ring (8) on the axis bar against the outer edge of the label strip.

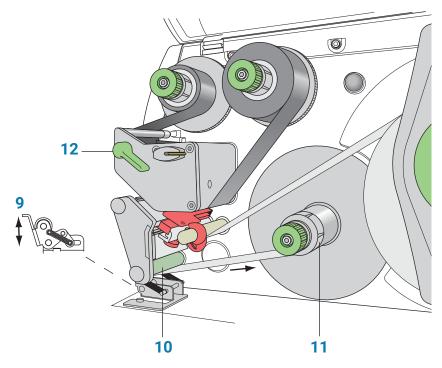

## Step 3. Securing the label strip to the rewinder

#### To secure the label strip to the rewinder:

- **1** Push down on the pinch-roller lever (9) to lift the pinch roller off the rewind assist roller.
- 2 Guide the label strip down and under the rewind assist roller (10) toward the rewinder (11).
- **3** While holding the rewinder (11) firmly, turn the green knob clockwise **1** until it stops.
- 4 Insert the label strip under the three brackets on the rewinder (11), and turn the green knob counterclockwise 1 until it stops. The rewinder is fully expanded, gripping the label strip firmly.

The inside edge of the label strip should be flush against the printer.

- **5** Turn the rewinder (11) counterclockwise to tighten the label strip.
- 6 Push up on the pinch-roller lever (9) to position the pinch roller into position on the rewind assist roller.
- 7 Turn the printhead lever (12) clockwise to lower the printhead into position.

# After you finish loading new ribbon and labels

Use Microplate Labeler Diagnostics to run a print-and-apply test and verify that the labels print correctly and the applicator head can pick up the labels from the printer.

Optionally, you can reset the label counter in the I/O Functions tab to track the number of labels used.

# Starting up and shutting down

## Starting up the device

# IMPORTANT

Follow the steps in the order shown to establish communication with the Microplate Labeler.

#### To start up the Microplate Labeler

- **1** Turn on the air supply.
- On the Microplate Labeler connection panel, check the air pressure gauge (see figure, 1). Verify the air pressure is set within the following range:
   0.55 MPa (80 psi) to 0.58 MPa (85 psi)

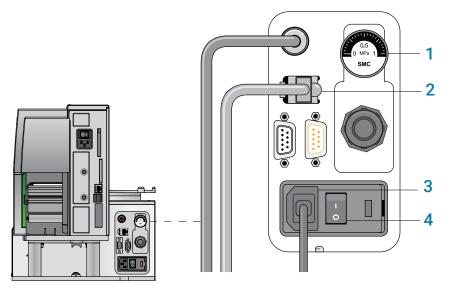

*Figure* Connection panel showing Ethernet connection

*Note*: In Microplate Labeler Diagnostics, click the I/O tab to view the air pressure readout after the pressure has been regulated by the internal pressure regulator.

**3** Verify that the communication cable (2) and power cord (3) are connected, but do not turn on the power yet.

*Note*: The figure shows an Ethernet connection. If you are using serial communication, the serial cable connects to the serial port.

4 If you are using an Ethernet switch, turn on the power to the Ethernet switch.

- **5** Turn on the computer and the monitor, and wait for the Microsoft Windows operating system to start.
- 6 On the connection panel, press the power switch (4) to the **on** (I) position.

WARNING The device components can move when you turn on the power and the air. Keep fingers, hair, clothing, and jewelry away from the Microplate Labeler while it is in motion. Never touch any of the moving parts or attempt to move labware while the Microplate Labeler is in operation. The device could pinch, pierce, or bruise you.

Ensure that the power switch on the printer remains in the **on** (I) position.

- 7 Start the automation control software, for example, start the VWorks software.
- 8 Initialize the device. See "Initializing the device" on page 19.

#### Shutting down the device

MPORTANT

Shut down the Microplate Labeler before you install a barcode reader, perform maintenance, clean, or move the Microplate Labeler

#### To shut down the Microplate Labeler:

- 1 Exit the automation control software.
- 2 Shut down the computer and turn off the monitor.
- **3** On the Microplate Labeler connector panel, press the power switch to the **off (o)** position.
- **4** Turn off the air supply.

# **Opening Diagnostics**

You use Microplate Labeler Diagnostics to set up and troubleshoot the device. This topic describes how to open Microplate Labeler Diagnostics from the VWorks software.

#### **Opening Diagnostics from the VWorks software**

#### To open Microplate Labeler Diagnostics from the VWorks software:

1 In the VWorks software window, ensure the correct device file is open.

To open a device file, choose **File > Open**, and then select the appropriate device file (\*.dev) in the **Open** dialog box.

2 In the **Devices** area of the opened device file tab, highlight the device icon, and then click **Device diagnostics**.

The Microplate Labeler Diagnostics window opens.

| 🗒 VWorks - [Device File - 1]  |                                   |                       | - 0 X                                        |
|-------------------------------|-----------------------------------|-----------------------|----------------------------------------------|
|                               | 🗈 🔓 🌺 🕜 🥕 🚪 🔗 Log out             | 🚰 Compile 🌔 Start 🕕 P | ause all 🔅 Simulation is off 🖉 Diagnostics 🍃 |
| Eile Edit View Tools          |                                   |                       | - 8 ×                                        |
| Available Devices 4 ×         | 🔝 Device File - 1 *               |                       | ₹ ×                                          |
| Agient ACU                    | Devices                           | 21                    |                                              |
| L Antoni Branch Bast Datas    | Anient Microplate Labeler         | Agilent Microplate La | beler Properties                             |
| Agilent BenchBot Robot        | 庄 🥩 Agient Microplate Labeler - 1 | Name                  | Agilent Microplate Labeler - 1               |
| Maglent BenchCel              | •                                 | Profile               | Labeler                                      |
| Agilent Bravo                 |                                   | Disable               |                                              |
| Aglent Centrifuge             |                                   |                       |                                              |
| Agilent Centrifuge Loader     |                                   |                       |                                              |
| Agilent Direct Drive Robot    | 1                                 |                       |                                              |
| Agilent Generic I/O Module    | <b>I</b>                          |                       |                                              |
| Agilent Generic RS-232 Devic  | Initialize all devices            |                       |                                              |
| Agilent Labware MiniHub       | Initialize selected devices       |                       |                                              |
|                               | Close selected devices            |                       |                                              |
| Enter text to filter on:      | Delete selected devices           |                       |                                              |
|                               | Device diagnostics                |                       |                                              |
| Main Log                      |                                   |                       | t ×                                          |
| Main Log Pipette Log Time Con | straints Log Progress             |                       | I                                            |

*Figure* Device tab in the VWorks window

Figure Microplate Labeler Diagnostics

| Agilent Microplate Labeler Diagnostics v17.1.5 |                                         |                             |    | ?     | ×  |
|------------------------------------------------|-----------------------------------------|-----------------------------|----|-------|----|
| Testing Label Editor I/O Functions Stage Setup | Profiles                                |                             |    |       |    |
| Profile Management                             | Profile Settings                        |                             |    |       |    |
| Profile name:                                  | Current IP address:                     |                             |    |       |    |
| Labeler 👻                                      | Current MAC address:                    |                             |    |       |    |
| Create a new profile                           | Firmware version:                       |                             |    |       |    |
| Create a copy of this profile                  | O Serial connection                     | COM3                        | Ψ  |       |    |
| Rename this profile                            | <ul> <li>Ethernet connection</li> </ul> | Select Microplat<br>Labeler | e  |       |    |
| Delete this profile                            | Device ID:                              | 0                           |    |       |    |
| Update this profile                            | Printer type:                           | cab                         | •  |       |    |
| Initialize this profile                        | Label size:                             | 2.0" X 0.25"                | •  |       |    |
|                                                | Disable tracking of r                   | emaining labels             |    |       |    |
|                                                | Verify barcodes afte                    | er PrintAndApply            |    |       |    |
|                                                | Max apply retries:                      | 5                           |    |       |    |
|                                                | Max pick retries:                       | 5                           |    |       |    |
|                                                | Max print/pick retries:                 | 3                           |    |       |    |
| Agilent Technologies About                     |                                         |                             | ОК | Cance | el |

# Initializing the device

To establish communication between the computer and the Microplate Labeler, you initialize the Microplate Labeler device. You can initialize the Microplate Labeler in the following ways:

- *Microplate Labeler Diagnostics*. To control the device using Microplate Labeler Diagnostics, initialize the profile in Microplate Labeler Diagnostics.
- *VWorks window*. When you open a protocol or device file, a **Would you like to initialize the devices now?** message appears, and enables you to initialize the associated devices.

You can also initialize the device in the VWorks device manager.

### Initializing the device in diagnostics

If you want to control the device using Microplate Labeler Diagnostics, you initialize the profile in diagnostics.

#### To initialize a profile in Microplate Labeler Diagnostics:

- 1 Open Microplate Labeler Diagnostics.
- 2 In the **Profiles** tab, select the profile from the **Profile name** list.
- 3 Click Initialize this profile.

| Agilent Microplate Labeler Diagnostics v17.1.1     |                         |                            |    |    | ?   | ×    |
|----------------------------------------------------|-------------------------|----------------------------|----|----|-----|------|
| Testing Label Editor   I/O Functions   Stage Setup | Profiles                |                            |    |    |     |      |
| Profile Management                                 | Profile Settings        |                            | _  |    |     |      |
| Profile name:                                      | Current IP address:     |                            |    |    |     |      |
| Labeler                                            | Current MAC address:    |                            |    |    |     |      |
| Create a new profile                               | Firmware version:       |                            |    |    |     |      |
| Create a copy of this profile                      | O Serial connection     | COM3                       | Ŧ  |    |     |      |
| Rename this profile                                | O Ethernet connection   | Select Micropla<br>Labeler | te |    |     |      |
| Delete this profile                                | Device ID:              | 0                          |    |    |     |      |
| Update this profile                                | Printer type:           | cab                        | ٠  |    |     |      |
| Initialize this profile                            | Label size:             | 2.0" X 0.25"               | •  |    |     |      |
|                                                    | Disable tracking of r   | emaining labels            |    |    |     |      |
|                                                    | Verify barcodes after   | er PrintAndApply           |    |    |     |      |
|                                                    | Max apply retries:      | 5                          |    |    |     |      |
|                                                    | Max pick retries:       | 5                          |    |    |     |      |
|                                                    | Max print/pick retries: | 3                          |    |    |     |      |
| Agilent Technologies About                         |                         |                            |    | ок | Car | icel |

*Figure* Initialize this profile button in the Profiles tab

The Initialize this profile button label changes to Close this profile, as the following figure shows.

| gilent Microplate Labeler Diagnostics v17.1.0       |                                         |                              |    | ?   | > |
|-----------------------------------------------------|-----------------------------------------|------------------------------|----|-----|---|
| esting   Label Editor   I/O Functions   Stage Setup | Profiles                                |                              |    |     |   |
| Profile Management                                  | Profile Settings                        |                              |    |     |   |
| Profile name:                                       | Current IP address:                     | 192.168.0.80                 |    |     |   |
| Labeler 👻                                           | Current MAC address:                    | 00-90-C2-DB-00-5             | 54 |     |   |
| Create a new profile                                | Firmware version:                       | 2.4.4                        |    |     |   |
| Create a copy of this profile                       | O Serial connection                     | COM1                         | Ŧ  |     |   |
| Rename this profile                                 | <ul> <li>Ethernet connection</li> </ul> | r Select Micropla<br>Labeler | te |     |   |
| Delete this profile                                 | Device ID:                              | 0                            |    |     |   |
| Update this profile                                 | Printer type:                           | cab                          | •  |     |   |
| Close this profile                                  | Label size:                             | 2.0" X 0.25"                 | •  |     |   |
|                                                     | Disable tracking of                     | remaining labels             |    |     |   |
|                                                     | Verify barcodes af                      | ter PrintAndApply            |    |     |   |
|                                                     | Max apply retries:                      | 5                            |    |     |   |
|                                                     | Max pick retries:                       | 5                            |    |     |   |
|                                                     | Max print/pick retries:                 | 3                            |    |     |   |
| Agilent Technologies About                          |                                         |                              | ок | Can |   |

#### *Figure* Initialized profile in the Profiles tab

# Initializing the device in the VWorks device manager

#### To initialize the device in the VWorks device manager:

- 1 In the VWorks window, ensure that the device file is open and the Microplate Labeler device icon appears in the **Devices** area.
- 2 In the **Devices** area, select the Microplate Labeler device, and then click **Initialize** selected devices.

# Performing a print-and-apply test

#### When to do a test

Perform a print-and-apply test when first setting up your Microplate Labeler, after creating a new label format, when loading new labels and ribbon, or when troubleshooting printing problems.

Testing helps you detect problems such as:

- Incorrect height settings for the plate stage
- Incorrectly loaded label or ribbon
- Poorly designed label formats, for example, overlapping fields, barcodes that are too large for the label, missing barcodes, or text fields that are too small to read

### Before you start

The following procedure assumes that:

- Microplate Labeler Diagnostics is open. For details, see "Opening Diagnostics" on page 17.
- The profile for your device is initialized. For details, see "Initializing the device in diagnostics" on page 19.

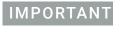

Field data entered in the Testing tab of Microplate Labeler Diagnostics is stored temporarily in the computer and not the printer, so it can be used for testing purposes only.

### Manually placing a microplate on the plate stage

#### To place a microplate on the plate stage:

1 Orient the microplate so that the A1 well is in the far left corner, matching the A1 label on the plate stage.

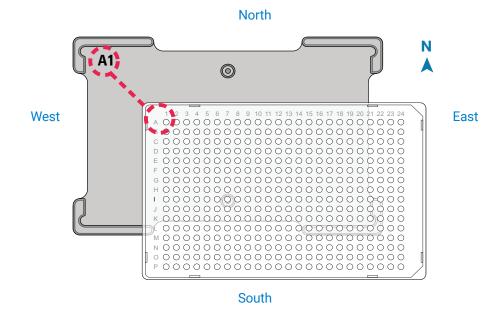

**2** Carefully lower the microplate onto the stage, making sure that the microplate lies flat.

When the microplate is on the plate stage, the sides of the microplate are referred to as north, south, east, and west, as the figure shows.

# Running the print-and-apply test

#### To run a print-and-apply test:

| ent Microplate Labeler Diag         | gnostics v17.1.0<br>ons   Stage Setup   Profiles                                | ? X                                |
|-------------------------------------|---------------------------------------------------------------------------------|------------------------------------|
| el Format Settings                  |                                                                                 |                                    |
| el Data<br>id 1: Test<br>id 2: Test | Testing Options<br>O Print only Select eldes:<br>Print and apply Print in deply | Cycle Options<br>Number of cycles: |
| 4d 3:<br>4d 4:                      | Verify bercodes South                                                           | Run test<br>Abort test             |
| 90 5:<br>90 6:                      | Drop stage                                                                      |                                    |
|                                     |                                                                                 |                                    |
|                                     |                                                                                 |                                    |

1 In the **Testing** tab, verify that the label format you want to use for this test is selected in the **Format** list.

Note: You can display a preview of the label format in the Label Editor tab.

2 Under Label Data, type the text in the field box for the position that you want to test.

*Note:* Only the fields that are defined in the label format can be edited. Fields that are defined in the label format as barcode fields will be encoded into a barcode before printing.

- 3 In the **Testing Options** area, select **Print and apply**.
- 4 Select the compass points corresponding to one or more sides that you want to apply labels to, for example **North** and **West**.

# IMPORTANT

Make sure that the height of the plate stage is suitable for the type of microplate being labeled, and that there is a microplate on the plate stage.

- 5 In the **Number of cycles** list, set the value to the number of microplates that you want to test label.
- 6 Click **Run test** or press the green button on the top of the device. The first label is printed and applied to the microplate.
- 7 If you are test labeling multiple microplates, quickly replace the microplate on the plate stage with a new one.

Repeat this step until all the test cycles are completed.

# Using the printer touchscreen

Agilent Technical Support might request the printer status information from you when troubleshooting the Microplate Labeler. This topic describes how to view information for the printer.

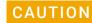

Do not use the touchscreen to adjust the printer settings unless directed to do so by Agilent Technical Support. The printer has been specially configured as part of the Microplate Labeler. Using the touchscreen menus to change the printer settings can cause the Microplate Labeler to fail.

# IMPORTANT

The printer display must show the Ready message before you can initialize the device. During operation, the software displays operator messages and error messages on the computer screen.

### Touchscreen start page

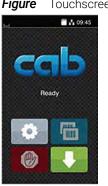

Figure Touchscreen start page

| lcon     | See                                                                |
|----------|--------------------------------------------------------------------|
| •        | Opens the menu.                                                    |
| 11       | Interrupts the print job or continues the print job.               |
|          | Appears only when a print job is in progress.                      |
| <b>F</b> | Repeats the last printed label.                                    |
|          | Available after a print job.                                       |
| Ø        | Cancels all print jobs and returns the printer to the Ready state. |
|          | Feeds a blank label.                                               |

### Viewing the printer menu

#### To view the printer menu:

1 On the printer touchscreen start page, ensure that the **Ready** message is displayed.

If a message other than Ready appears, click 🛞 to stop any printing processes.

2 Click to display the Menu page.

Figure Touchscreen Menu page

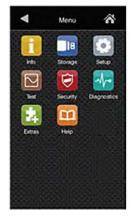

On the Menu page, you may view the following items:

**Info**. Displays information about the printer, including firmware version, Ethernet connection, hours or operation and number of labels, and so forth.

**Help**. Displays videos on how to clean the printhead, load labels, and load ribbon.

All other menu items are for Agilent use only.

# CAUTION

Do not use the touchscreen to adjust the printer settings unless directed to do so by Agilent Technical Support. Using the touchscreen menus to change the printer settings can cause the Microplate Labeler to fail. The printer has been specially configured as part of the Microplate Labeler.

# Running a labeling protocol

VWorks Administrator or Technician privileges are required to make any changes to the protocol task settings.

### Running the protocol

The following procedure provides a simple example of how to run a protocol. Your steps may vary depending on your protocol.

#### To run the VWorks protocol:

- 1 Log in to VWorks and open the protocol.
- 2 Ensure that the labware to be labeled matches the labware specified in the protocol and that the labware is placed in the location specified in the protocol, for example, BenchCel stacker 1.
- 3 Ensure that the Control Toolbar displays 🚫 Simulation is off .

If Simulation is on is displayed, click the button to turn off the simulation mode.

**4** Ensure that all the devices in the protocol are initialized.

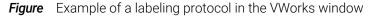

| Works - [BenchCel_2R_Labeler Sy | /stem.pro]                        |                                         |                                    |                           | - 🗆 ×                         |
|---------------------------------|-----------------------------------|-----------------------------------------|------------------------------------|---------------------------|-------------------------------|
| L File Edit View Tools Wir      | ndow <u>H</u> elp                 |                                         |                                    |                           | _ #                           |
| 🗋 • 🖻 🗒 🖗 👗 🛅                   | 🛅 🍓 🕢 🕫 🔋 🔊 Log                   | out 🚝 Compile 🕟 Start 🕕 Pause a         | ll 🙀 Simulat                       | tion is off 🔬 Diagnostics |                               |
| Available Tasks $	au	imes$      | Applications Library.VWForm       | BenchCel_2R_Labeler System.pro 🔝 Litera | ture Library.VV                    | VForm                     | Ŧ                             |
| All                             | Startup Protocol                  |                                         | ۲                                  | Task Parameters           |                               |
| Define Plate Set                | Main Protocol                     |                                         | ۲                                  | Task Parameters           | (3                            |
| = X Define Variabl              | ⊡Plate Labeling (96               | <b></b>                                 |                                    | 2↓                        |                               |
|                                 | Greiner 655101<br>PS Clr Rnd Well | →                                       | 3                                  | South                     | -                             |
| 1 Delid                         | Flat Btm) Plate Labelin           |                                         |                                    | Format:                   | 1                             |
| Dismount                        | (96 Greine<br>655101 PS (         |                                         |                                    | 1:                        | [STATIC:Source ][COUNTER:1:1: |
|                                 | Rnd Well Fl                       | at 1.Stacker1 Labeler - 1.Stac          |                                    | 2:                        | [STATIC:Source ][COUNTER:1:1: |
| Downstack                       | Remove Btm)                       | 1.location                              |                                    | West                      |                               |
| Incubate                        |                                   |                                         |                                    | Format:                   | Use from South                |
| incubate                        | Add Process                       |                                         |                                    | North                     |                               |
| 👛 JavaScript                    |                                   |                                         |                                    | Format:                   | Use from South                |
| JS                              | Configure<br>Labware              |                                         |                                    | 🗆 East                    | -                             |
| JS clearInventory               | Labware                           |                                         |                                    | Format:                   | Use from South                |
| JS exportDatabase               |                                   |                                         |                                    | Task Description          |                               |
| <>                              |                                   |                                         |                                    |                           |                               |
| 🕄 📛 📚 🗻 🏧 🕬 🔾                   | Cleanup Protocol                  |                                         | ۲                                  | Device Selection          | (                             |
| Enter text to filter on:        |                                   |                                         |                                    | ()                        |                               |
|                                 | Protocol Options                  |                                         | ۲                                  | Advanced Settings         | 3                             |
| /lain Log                       |                                   |                                         |                                    |                           | Ф.                            |
| imestamp Class Device           | Location                          | Process Task Description                |                                    |                           |                               |
| 2/19/2019 3:27:08 PM 🔱 Infi     |                                   |                                         | Total simulation time: 23 seconds. |                           |                               |
| 2/19/2019 3:27:08 PM 📝 Eve      |                                   | Main protoco                            |                                    |                           |                               |
| 2/19/2019 3:27:12 PM 🔍 Infi     |                                   | Simulation m                            | ode toggled of                     | ff                        |                               |
|                                 |                                   |                                         |                                    |                           |                               |

- 5 In the VWorks window, click **Start** on the Control Toolbar.
- **6** When the **Run Configuration Wizard** appears, follow the instructions in the wizard and click **Next** or **Finish**, as applicable:

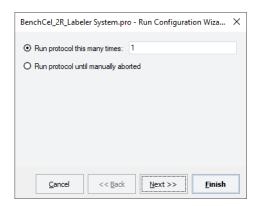

- **a** Specify the number of times to run the protocol.
- **b** Schedule the run to start. You can start the run:
  - As soon as possible
  - On a specific date and at a specific time
- **c** Specify the starting barcode, if applicable. This feature requires a barcode scanner.

**CAUTION** If you select the As soon as possible option, the protocol can start to run immediately after you complete the configuration wizard. Before you click Finish, verify that the system is set up and the protocol is ready to run.

To monitor the progress of the run, check the **Progress** tab at the bottom of the VWorks window.

#### Pausing a run

#### To pause and continue a run:

1 On the VWorks toolbar, click (III) Pause all ).

The task currently in progress finishes before the protocol pauses. The Scheduler Paused dialog box opens.

| Scheduler Paused      |  |  |  |  |
|-----------------------|--|--|--|--|
| Bypass interlock      |  |  |  |  |
| Continue              |  |  |  |  |
| Diagnostics           |  |  |  |  |
| Abort process         |  |  |  |  |
| Einish, no new plates |  |  |  |  |

2 When you are ready to resume the run, click **Continue** in the **Scheduler Paused** dialog box.

For details about the other options in the Scheduler Paused dialog box, see the *VWorks Automation Control User Guide*.

# Cleaning the printer components

### When to do this

Clean the printhead and print roller when you replace the rolls of ribbon and labels. Cleaning the printhead regularly helps to ensure a consistently good printed image and prevents premature wear of the printhead.

- *Printhead*. Substances can accumulate on the printhead leading to degradation of print quality.
- *Print roller*. Accumulations of dirt on the print roller can impair the forward movement of the labels and ribbon and impair the print quality.

If the printer components appear damaged, contact Agilent Technical Support.

### Before you start

Remove the labels and ribbon before you attempt to clean the printer components. For details, see "Loading labels and ribbon" on page 8.

To avoid risk of electric shock, turn off the Microplate Labeler and disconnect the power cord before performing any maintenance or cleaning.

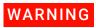

WARNING

The printhead is hot after use. To avoid risk of injury, ensure the printhead has cooled down before cleaning.

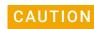

To avoid damage to the printhead, do not use sharp or hard objects to clean printhead. Do not touch the protective glass layer of printhead with your fingers.

Ensure that you have the following:

- Isopropyl alcohol and a soft, lint-free cloth to clean the print roller
- Cleaning pen from the Media Kit to clean the printhead

Alternatively, you can use a cotton swab dipped in isopropyl alcohol.

You can use the following procedure or you can access a video of how to clean the printhead from the Help menu on printer touchscreen.

# Procedure

The following figure shows the locations of the printer components referenced in this procedure.

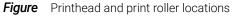

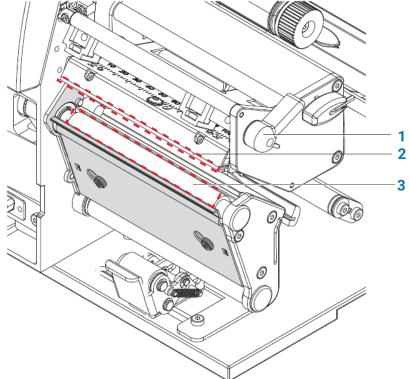

#### To clean the printer components:

- 1 Ensure the printhead lever (1) is turned counterclockwise lifting the printhead (2).
- 2 Use the special cleaning pen to clean the printhead surface (2). The printhead is the narrow bar that presses the image through the ribbon and onto the label as the media move into position on the print roller.

Alternatively, if you do not have the cleaning pen, use a cotton swab dipped in isopropyl alcohol.

3 Use isopropyl alcohol and a soft cloth to remove any deposits from the print roller(3).

### IMPORTANT

Allow the printhead to dry for 2–3 minutes before using the printer.

# www.agilent.com

© Agilent Technologies, Inc. 2020

January 2020

# 

D0001780 Revision A

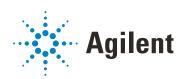